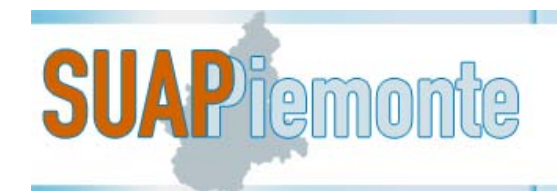

# **SUAPPiemonte**

# **Prerequisiti tecnici e modalità di configurazione della postazione di lavoro**

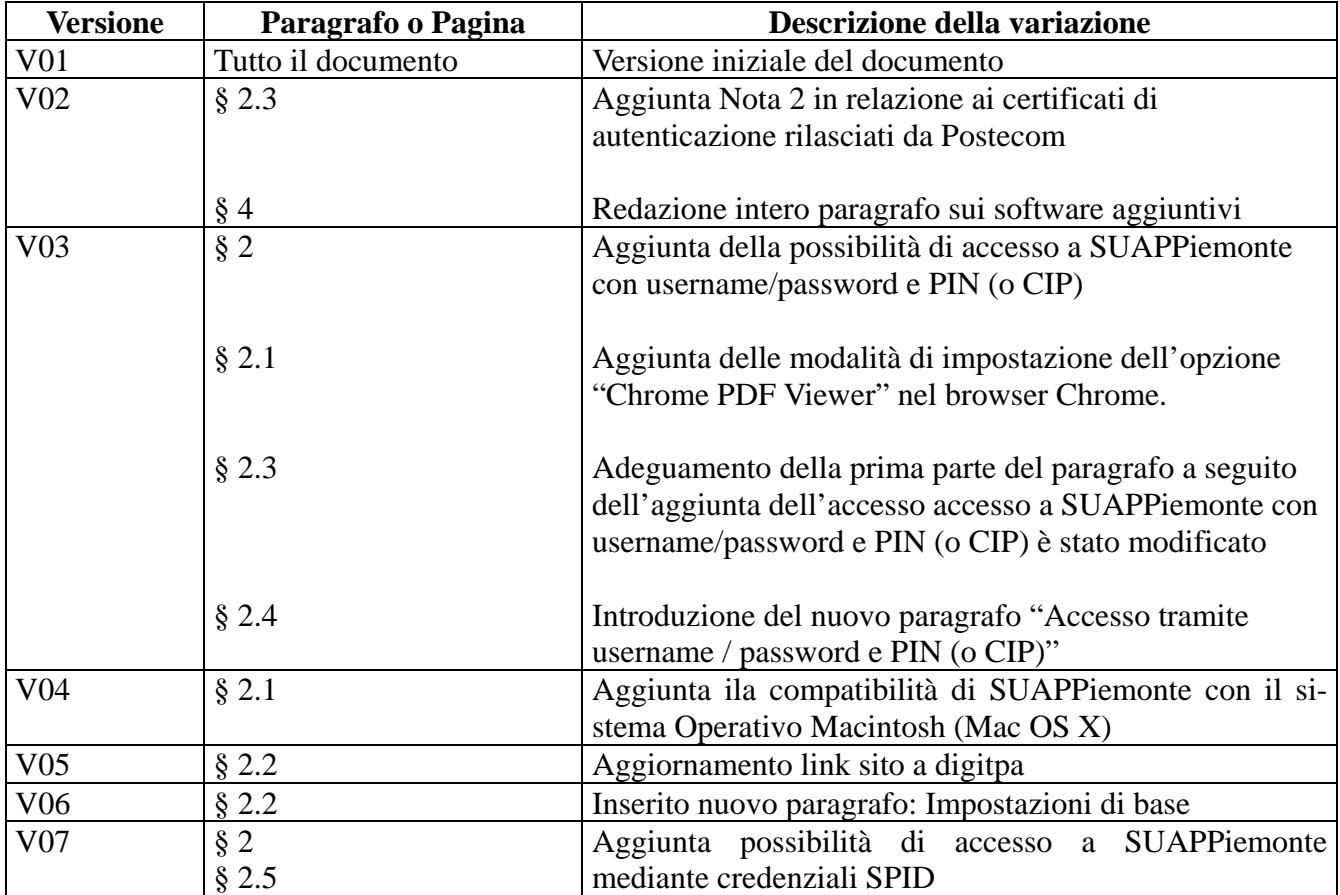

STATO DELLE VARIAZIONI

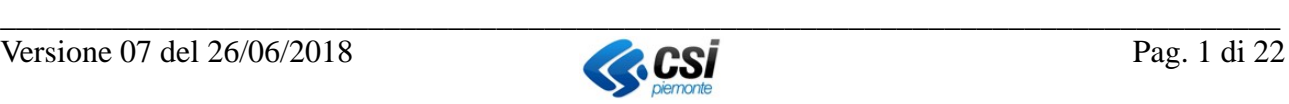

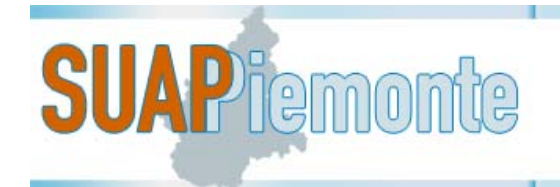

### Sommario

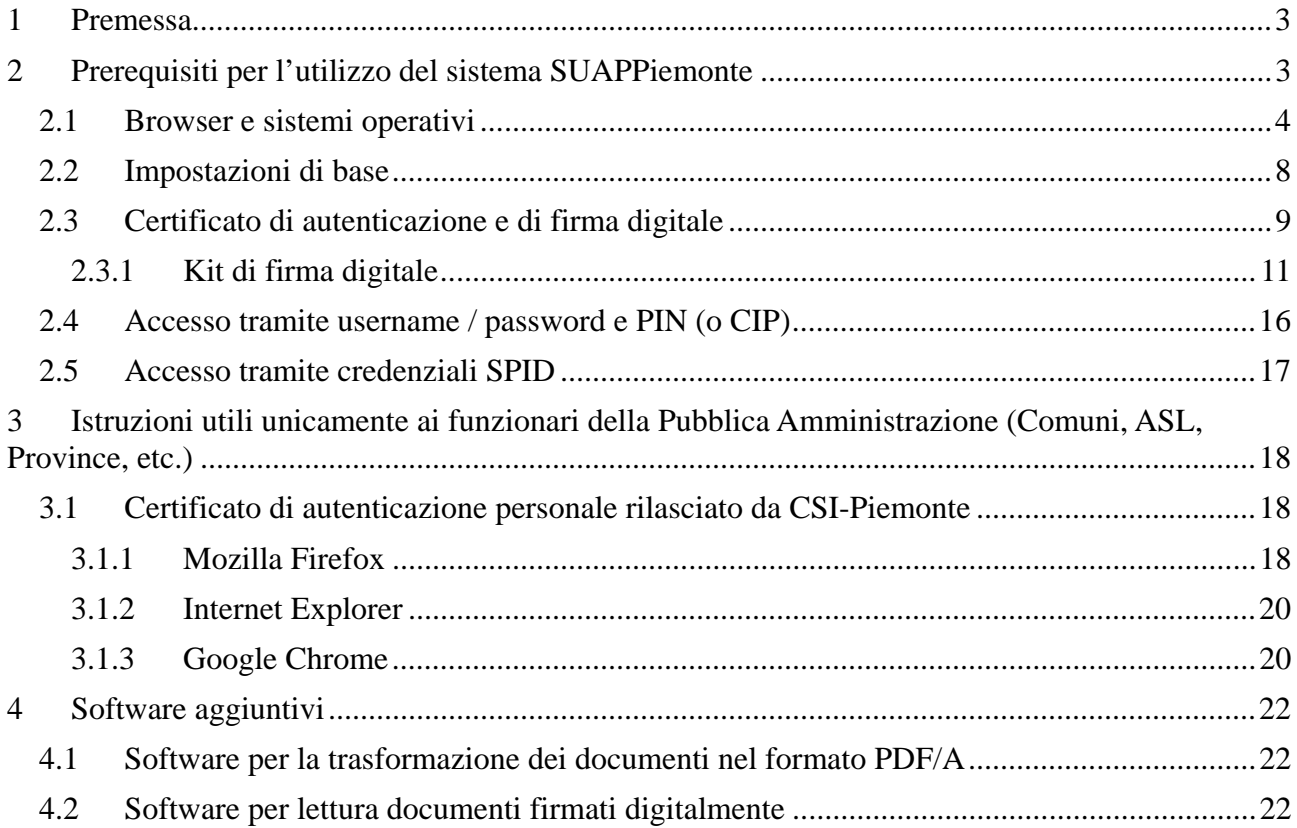

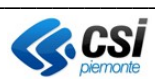

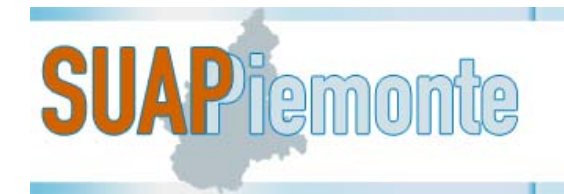

## **1 Premessa**

**SUAPPiemonte** consente la gestione interamente telematica della domanda, nel rispetto dei requisiti del DPR 160/2010, del D.lgs 126/2016 e del D.lgs 222/2016, dalla presentazione della pratica a carico del richiedente alla gestione della stessa a carico dell'ufficio SUAP e degli Enti terzi coinvolti nell'istruttoria.

È a disposizione di tutti i SUAP Piemontesi ed è integrato con la **Base Dati della Conoscenza Regionale**, sviluppata da Regione Piemonte, realizzata al fine di:

- uniformare e rendere trasparenti le informazioni ed i procedimenti concernenti l'insediamento e l'esercizio di attività produttive;
- mettere a disposizione delle imprese e dei SUAP, in relazione ai singoli procedimenti, l'indicazione della normativa applicabile, degli adempimenti procedurali, della modulistica, nonchè dei relativi allegati, da utilizzare uniformemente nel territorio regionale.

Viene dato così pieno adempimento al mandato di semplificazione, standardizzazione e uniformazione dei processi della PA, definendo prassi unificate di interazione dei SUAP nei confronti degli Enti Terzi e viceversa.

Per quanto riguarda i prerequisiti tecnici e la modalità di configurazione della postazione di lavoro si consiglia all'utente di leggere attentamente il **Manuale - SUAPPiemonte-Prerequisiti\_configurazione**.

# **2 Prerequisiti per l'utilizzo del sistema SUAPPiemonte**

La postazione di lavoro di tutti gli utenti deve possedere:

- Uno tra i seguenti web browser:
	- Mozilla Firefox 9.0 e successivi (http://www.mozilla.org/it/firefox/new/ ) (**consigliato**)
	- Internet Explorer9.0 (la versione 8 non funziona per incompatibilità)
	- Chrome 15.0 e successive (https://www.google.com/chrome )
- **•** Certificato di autenticazione digitale personale, installato sulla Chiavetta USB<sup>1</sup> o sulla smart card<sup>2</sup>, o in alternativa **username, password e PIN (o CIP)** ottenuti mediante la registrazione dell'utente su su Sistemapiemonte (http://www.sistemapiemonte.it/registrazione/index.shtml ), eseguire la REGISTRAZIONE LIGHT, o in alternativa **credenziali SPID di secondo livello** (**username, password e OTP**) forniti da un gestore dell'identità digitale
- Certificato di firma digitale;
- Open Office 3.3 e successivi  $(\frac{http://it.openoffice.org/}{http://it.openoffice.org/})}$  o in alternativa Libre Office (http://www.libreoffice.org/)
- Adobe Reader versione più recente disponibile (http://www.adobe.com/it/ ).

 $\overline{a}$ 

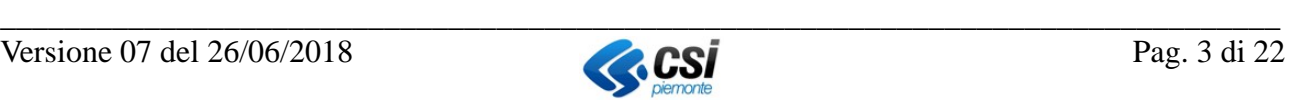

<sup>&</sup>lt;sup>1</sup> Occorre che siano installati correttamente funzionanti sulla postazione di lavoro dell'utente driver della CNS forniti insieme alla Chiavetta USB da parte dell'Ente Certificatore.

<sup>2</sup> Occorre che il lettore di Smart card sia correttamente installato e funzionante sulla postazione dell'utente, con anche i driver della CNS forniti insieme alla carta da parte dell'Ente Certificatore

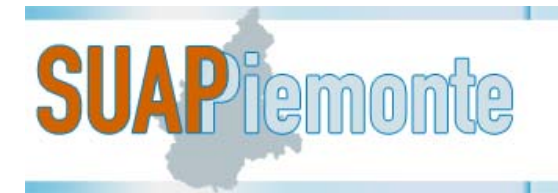

Tutti questi moduli sono gratuiti, scaricabili da Internet o forniti con il kit di firma digitale, fatta eccezione sia per **username, password e PIN (o CIP)** che gli utenti ottengono a seguito della registrazione utente, sia per le **credenziali SPID** (**username, password e OTP**) che gli utenti ottengono da un Identity Provider che può essere anche a pagamento.

#### *2.1 Browser e sistemi operativi*

I browser sui quali sono stati effettuati sufficienti test sono quelli maggiormente diffusi e disponibili gratuitamente sulla rete Internet: Mozilla Firefox e Google Chrome.

browser supportati:

- Internet Explorer 9 (sufficientemente garantito da test interni su sistema Windows XP SP3 e Windows Vista)
- Chrome 15.0 e successive (https://www.google.com/chrome)
- Mozilla Firefox 7.0 e successivi (http://www.mozilla.org/it/firefox/new/)
- Firefox Portable in caso non siate amministratori della macchina si potrebbe scaricare una versione portable del browser - (http://portableapps.com/apps/internet/firefox\_portable)

browser non supportati:

 Internet Explore 8: è stato provato, sono state trovate incompatibilità con il software quindi è consigliato non utilizzare questa versione.

I sistemi operativi sui quali sono stati effettuati sufficienti test sono: Windows 2000 Windows 7 Windows XP Windows Vista Macintosh (Mac OS X)

**IMPORTANTE**: su ogni browser utilizzato verificare che siano **attivati** i **Java Script**. Il possibile malfunzionamento dei Menù a tendina e dei pulsanti della componente applicativa web, può dipendere dall'attivazione o meno dei Java Script.

Per attivare i Java Script su **FireFox** da **Strumenti** => **Opzioni** => **Contenuti.** 

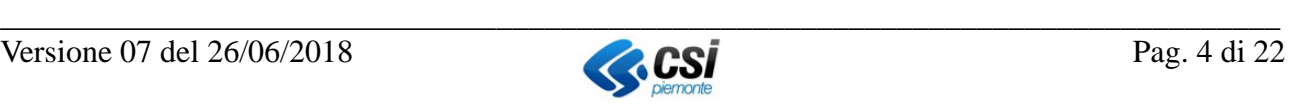

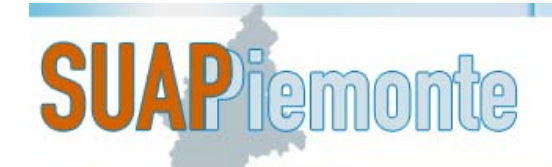

# **E-P** REGIONE Sportello Unico Attività Produttive

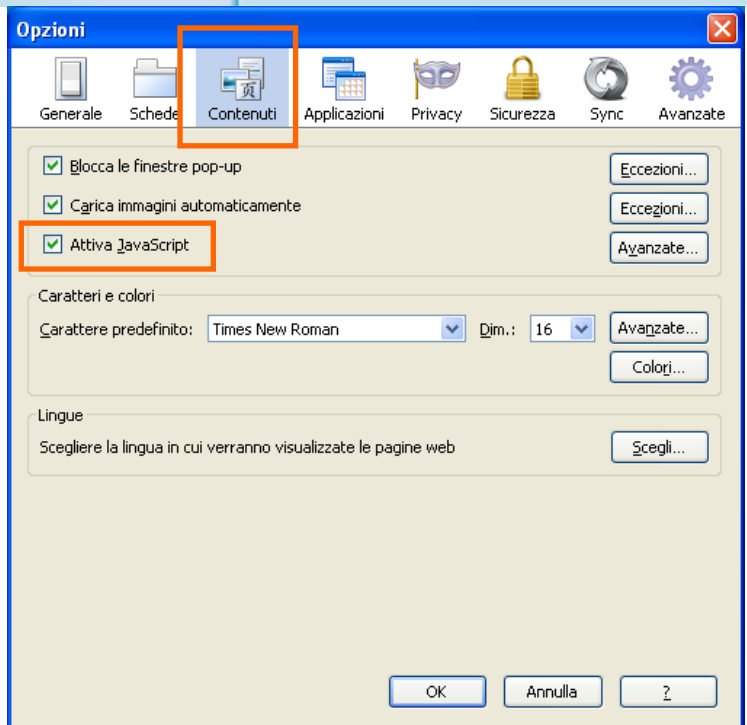

Per attivare i Java Script su **Explorer** da **Strumenti** => **Opzioni Internet** => **Protezione** selezionare **Internet** e premere il pulsate **Livello personalizzato**

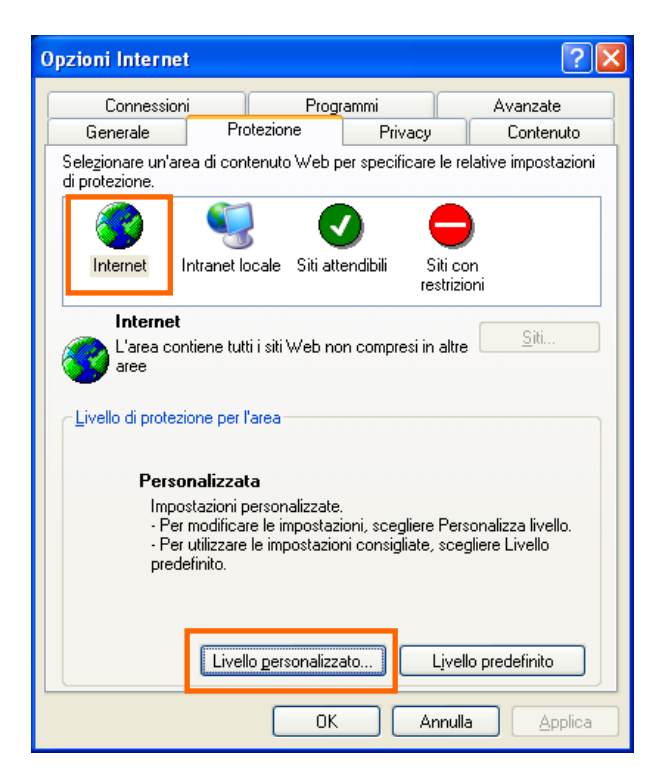

Nella finestra delle **Impostazioni di protezione**, circa a metà dell'elenco, attivare **tutte** le esecuzioni script proposte.

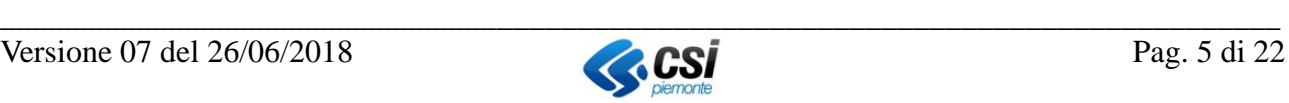

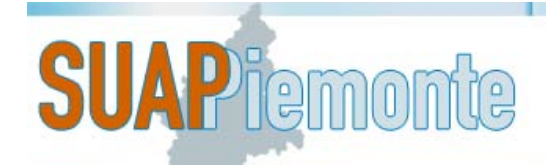

PIEMONTE Sportello Unico Attività Produttive

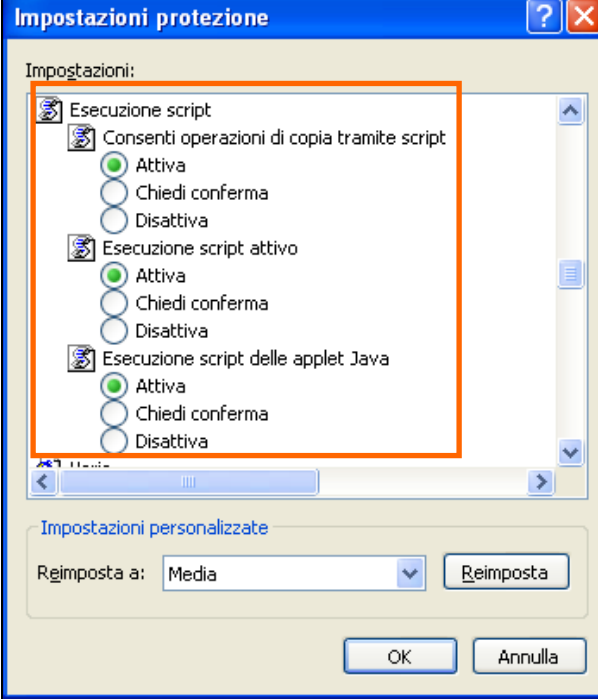

Quindi confermare e chiudere con **OK** tutte le finestre aperte.

Per attivare i Java Script su **Chrome** da **Strumenti => Opzioni** => **Roba da smanettoni** => **Impostazioni contenuti dentro privacy.** 

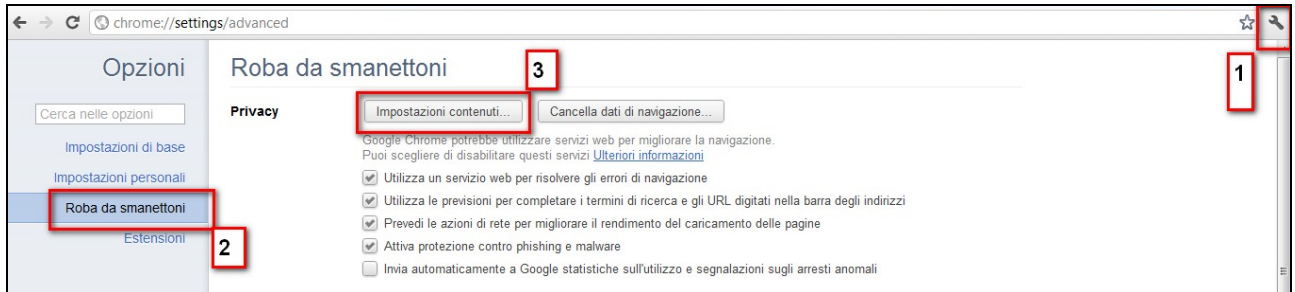

Dentro **Impostazione contenuti** si trova la sezione dei Javascript per poterli abilitare.

Su **Chrome** è necessario anche verificare che sia disabilitata l'impostazione dell'opzione del **Chrome PDF Viewer.** Seguire l seguenti istruzioni per verificare ed eventualmente disabilitare questo parametro.

- Aprire una sessione di Chrome
- Nello spazio dove si scrive l'indirizzo digitarechrome://plugins/e poi Invio (cfr immagine seguente)

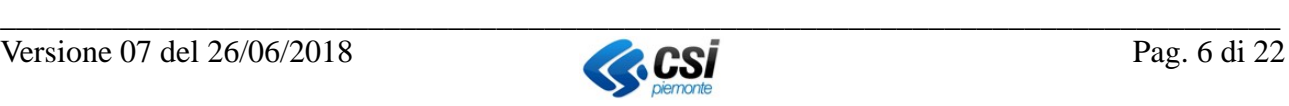

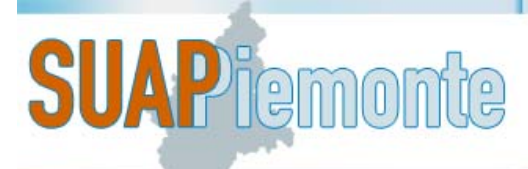

# **E-P** REGIONE Sportello Unico Attività Produttive

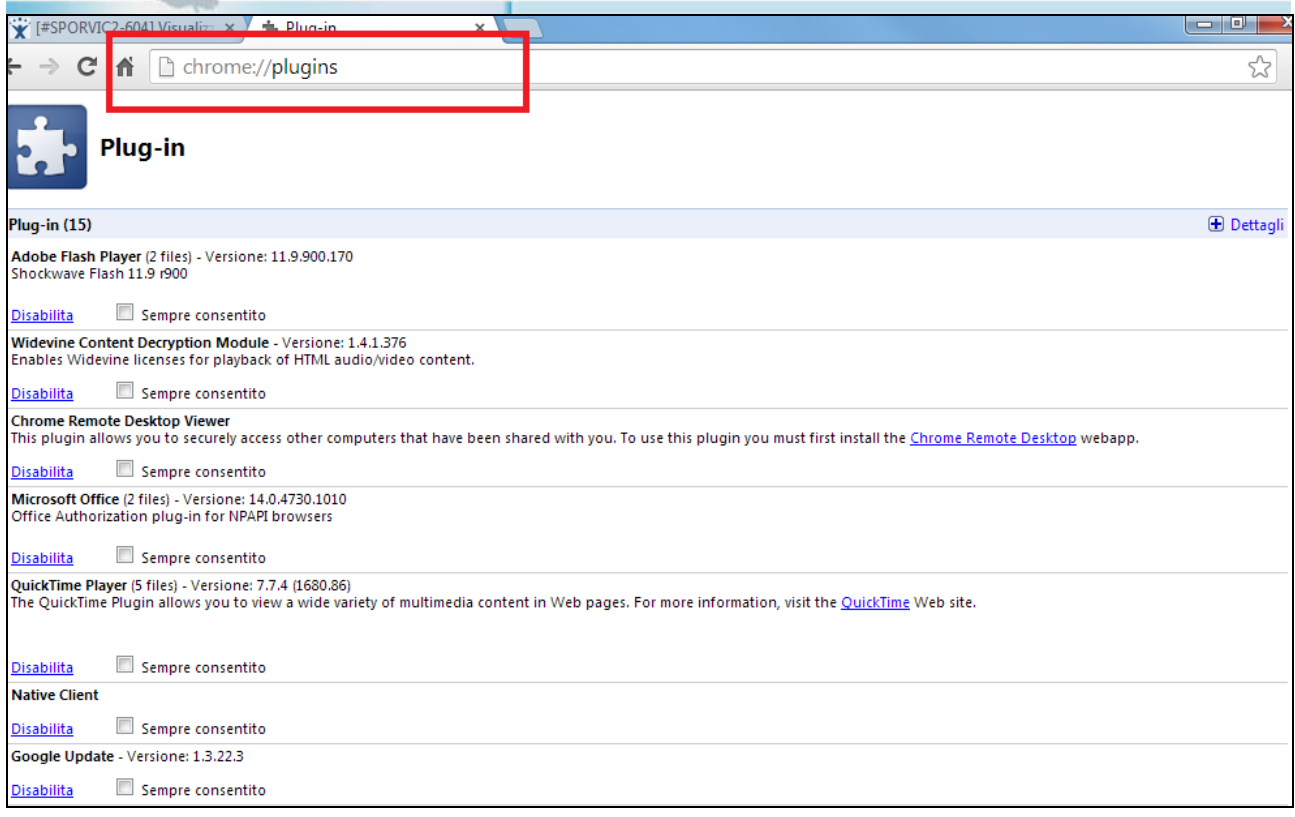

 Cercare nell'elenco la voce e "**Chrome PDF Viewer**" e cliccare su "**Disabilita**" (cfr immagine seguente)

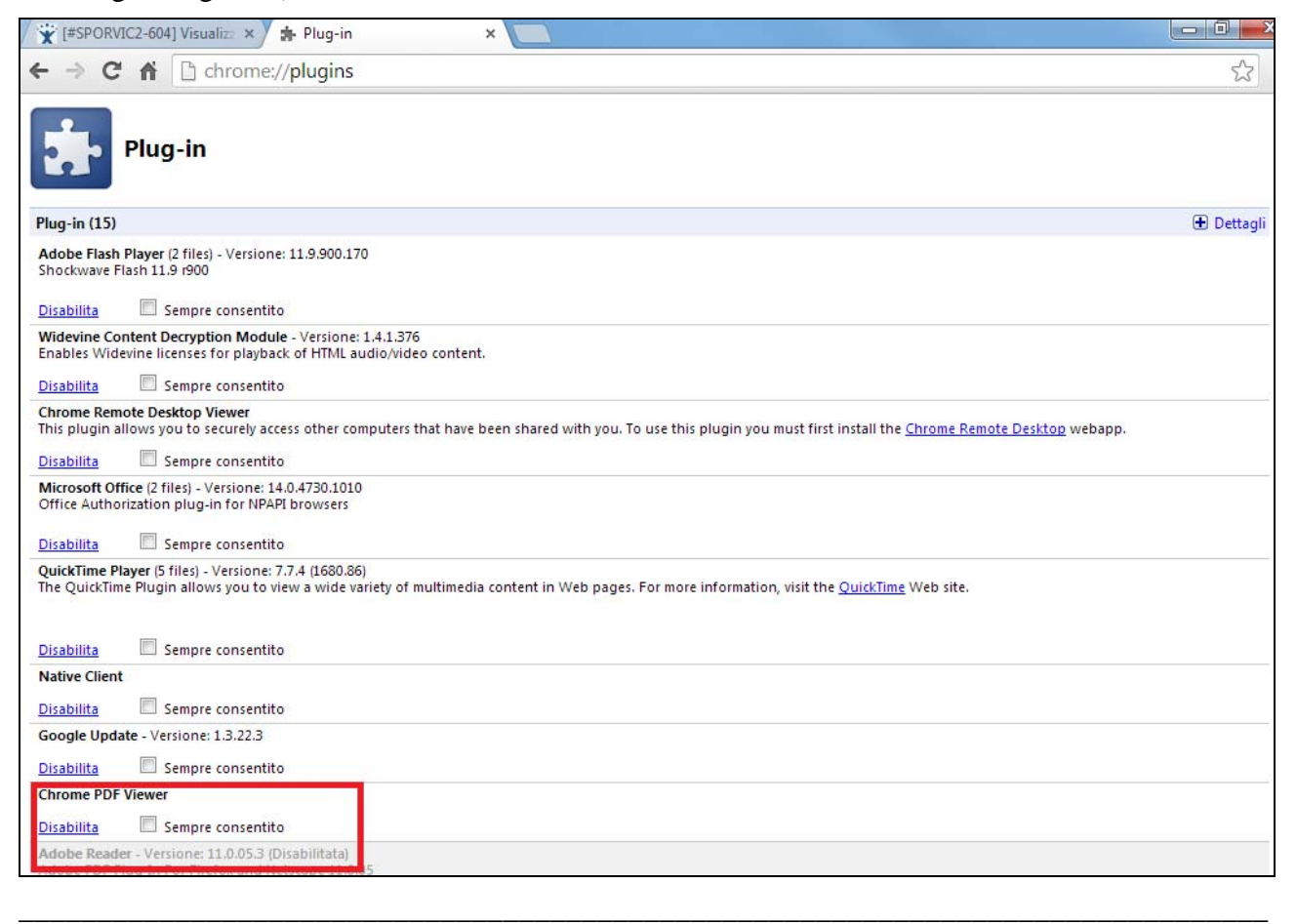

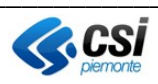

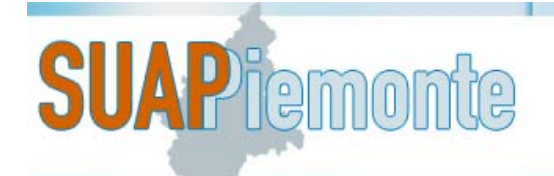

La voce "**Chrome PDF Viewer**" deve essere impostata come nella figura seguente.

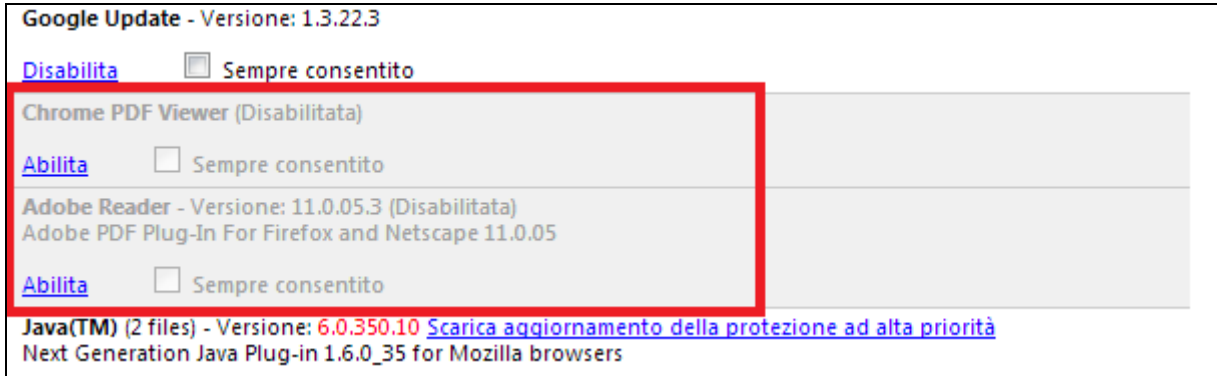

#### *2.2 Impostazioni di base*

In SUAPPiemonte sono disponibili i modelli dei documenti da presentare in allegato alla pratica. Per salvare correttamente sul PC i vari modelli da compilare, è necessario che siano rispettate le seguenti impostazioni.

1. disabilitare le opzioni Chrome **PDF Viewer** e **Adobe Reader**

Operare come segue:

con Google Chrome

- aprire Google Chrome
- digitare nello spazio dell'indirizzo: **chrome://plugins**
- cercare l'opzione **Chrome PDF Viewer** e disabilitarla se è abilitata
- cercare l'opzione **Adobe Reader** e disabilitarla se è abilitata
- con FireFox
	- aprire FireFox
	- aprire il menu e digitare su Componenti aggiuntivi
	- cercare l'opzione **Chrome PDF Viewer** e disabilitarla se è abilitata
	- cercare l'opzione **Adobe Reader** e disabilitarla se è abilitata
- 2. abilitare l'opzione "**Chiedi dove salvare il file**"

con Google Chrome

- Impostazioni
- Mostra impostazioni avanzate
- Mettere segno di spunta in corrispondenza della sezione Download nel quadratino "**Chiedi dove salvare il file prima di scaricarlo**"

con FireFox

- Strumenti Opzioni Generale
- Mettere segno di spunta in corrispondenza della sezione Download nel pallino "**Chiedi dove salvare ogni file**" e digitare su **OK**
- 3. svuotare periodicamente la cartella dei download

Se per errore un modello o una Distinta vengono scaricati più volte, il browser li versiona e pertanto ne cambia il nome e successivamente, una volta compilati e firmati digitalmente, SUAPPiemonte

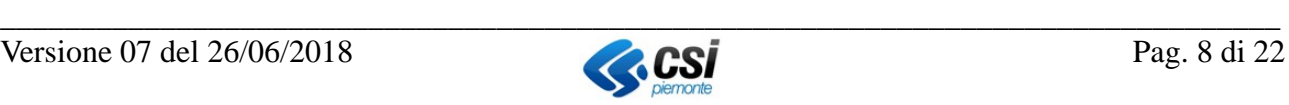

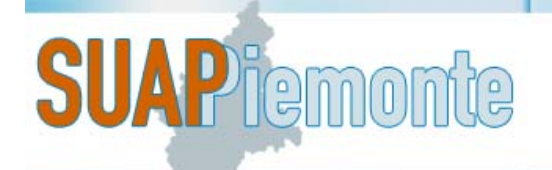

non li accetta e segnala un errore. Segue un esempio di Distinta versionata e quindi con nome file modificato: *SD\*\*MDnnHnnZnnnQ-16042015-2033.MDA[2].pdf*) E' necessario pertanto svuotare la cartella dei download, operando come segue:

#### con Google Chrome

- aprire Google Chrome
- digitare nello spazio dell'indirizzo: **chrome://downloads**
- cancellare tutti i file presenti
- selezionare l'opzione "**Apri cartella dei download**"
- cancellare tutti i file presenti
- chiudere Google Chrome

con FireFox

- Strumenti – Dowload – Cancella elenco download.

#### *2.3 Certificato di autenticazione e di firma digitale*

L'accesso a questo servizio può avvenire mediante il certificato di autenticazione digitale, solitamente disponibile nel kit di firma digitale (smart card o Chiavetta USB), obbligatorio per presentare una istanza al SUAP, in quanto tutti i documenti devono essere firmati digitalmente.

Il certificato di autenticazione serve per il riconoscimento della persona che accede al sistema (autenticazione dell'utente), mentre il certificato di forma serve per la firma digitale dei documenti associati alla domanda/SCIA (dal punto di vista legale equivale alla firma autografa).

Sul mercato sono disponibili supporti differenti contenenti il certificato di autenticazione e quello di firma digitale: la **Smart Card** e la **Chiavetta USB**<sup>3</sup> .

Sul sito DigitPA (http://www.agid.gov.it/identita-digitali/firme-elettroniche/certificatori-attivi) è disponibile l'elenco degli Enti certificatori accreditati a livello nazionale, che rilasciano certificati di autenticazione e di firma digitale compatibili con SUAPPiemonte.

Ogni Ente Certificatore è libero di realizzare software, dispositivi e manualistica secondo le proprie esigenze. Pertanto per qualsiasi problema di configurazione della postazione e di utilizzo del kit di firma si deve fare riferimento alla manualistica o direttamente all'Ente Certificatore che ha rilasciato il dispositivo.

Il sistema SUAPPiemonte accetta come certificato di autenticazione i certificati della Carta Nazionale dei Servizi (CNS).

Il sistema **non** è stato testato con i certificati rilasciati da tutti gli Enti Certificatori.

Si ricorda che i kit di firma digitale dovrebbero contenere al loro interno due certificati:

- certificato di autenticazione necessario per essere riconosciuti dal sistema;
- certificato di firma per firmare digitalmente i documenti

Pertanto a chi rilascia il kit di firma si **deve** richiedere sia il certificato di firma sia quello di autenticazione in formato CNS.

 $\overline{a}$ 

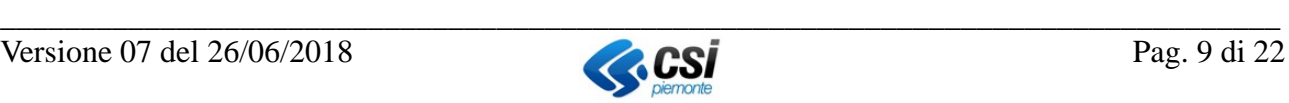

<sup>&</sup>lt;sup>3</sup> Ad esempio la chiavetta USB fornita da InfoCert prende il nome di Business Key

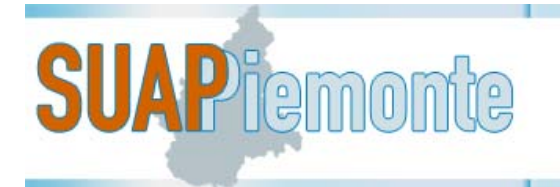

Generalmente la chiavetta USB dispone anche del browser Firefox Portable con al suo interno il certificato già installato, è necessario pertanto utilizzare il predetto browser Portable.

Nel caso in cui si sia in possesso di Smart Card o della chiavetta USB senza browser Firefox Portable installato, è necessario fare riferimento alle istruzioni previste dal certificatore<sup>45</sup> per installare il certificato di autenticazione all'interno del browser utilizzato.

**ATTENZIONE**: è importante firmare i moduli PDF/A del SUAPPiemonte usando il certificato specifico per la firma e non quello usato per l'accesso al sistema !

Nel manuale dell'Ente certificatore sono riportate le spiegazioni su quale sia la differenza e come riuscire a distinguere le tipologie di certificato in funzione dell'operazione che si deve compiere.

Nel seguito si riporta un esempio di certificato di autenticazione e certificato di firma rilasciato da InfoCert.

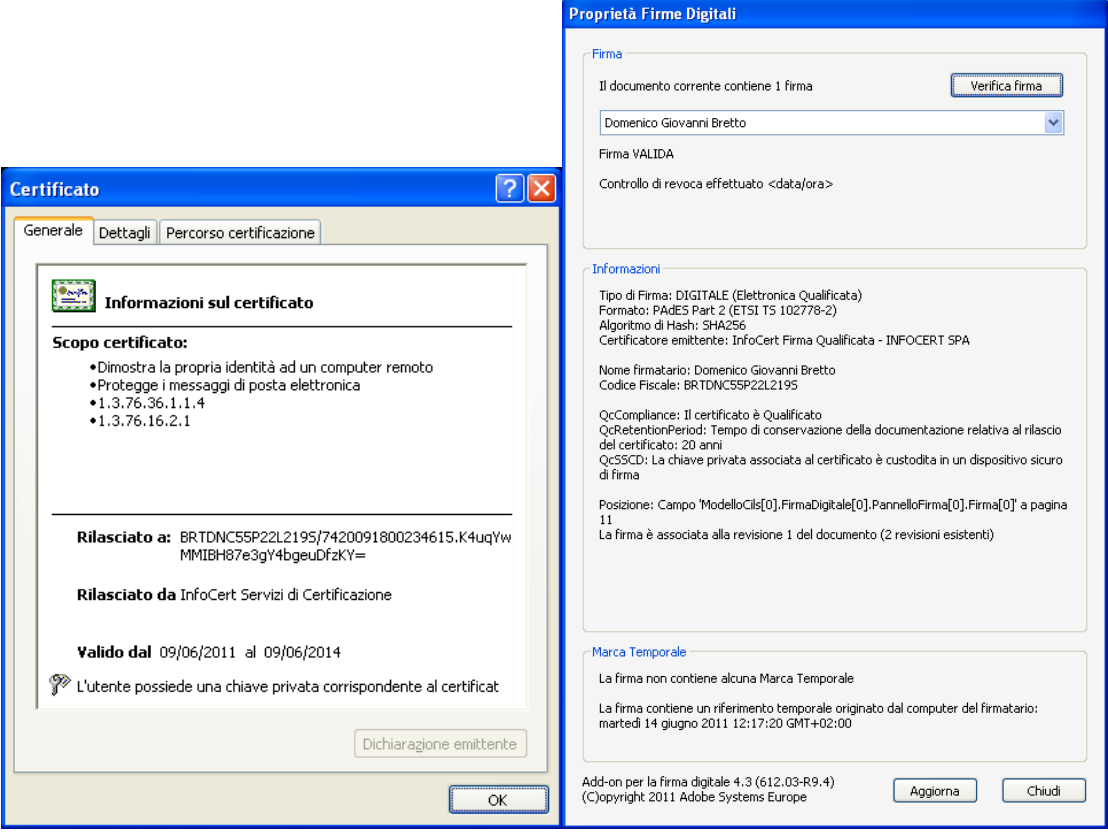

Esempio di Menù per la verifica del certificato di autenticazione e firma rilasciato da Aruba.

 $\overline{a}$ 

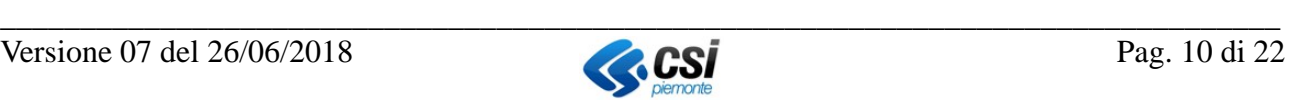

<sup>4</sup> Ad esempio per le smart card di Postecert le istruzioni sono disponibili all'indirizzo http://www.postecert.it/faq/servizi.shtml

<sup>5</sup> Ad esempio per le smart card di InfoCert le istruzioni sono disponibili all'indirizzo https://www.firma.infocert.it/installazione/

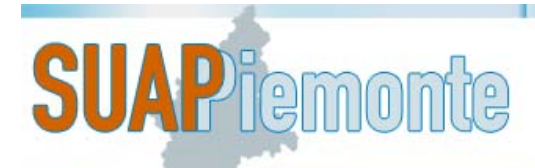

#### **REGIONE PIEMONTE** Sportello Unico Attività Produttive

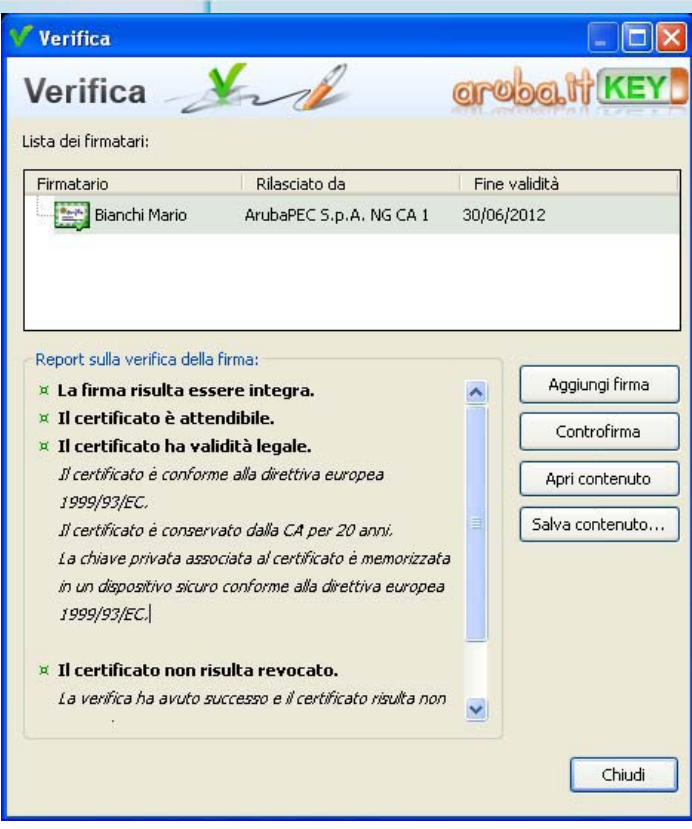

#### **2.3.1 Kit di firma digitale**

#### **2.3.1.1 Smart card**

Nel caso si utilizzi una Smart Card il certificato di autenticazione deve essere importato sul browser che si intende utilizzare:

- **Firefox**: => Menù **Strumenti** => **Opzioni** => **Avanzate** => **Cifratura** => **Mostra certificati** => **Certificati Personali** => **Importa**
- **Explorer: Menu Strumenti => Opzioni => Contenuto => Certificati => Personale => Importa certificato.**
- **Chrome**: =>**Personalizza Chrome** => **Opzioni** => **Roba da smanettoni** => **Gestisci certificati** => **Personali** => **Importa**.

Questa operazione deve essere effettuata ogni volta che si utilizza una diversa postazione di lavoro. Il certificato così installato sarà riconosciuto automaticamente ad ogni accesso al sistema SUAPPiemonte. Se sul browser persistono più certificati, il browser presenta una finestra di dialogo per la scelta del certificato opportuno.

Successivamente sarà richiesto il PIN e si accede al sistema.

#### **2.3.1.2 Business Key o Chiavetta USB**

La chiavetta inserita nella porta USB del PC viene vista come una risorsa del computer.

**SEGNALAZIONE:** si suggerisce di utilizzare **sempre** la stessa porta USB per l'utilizzo della

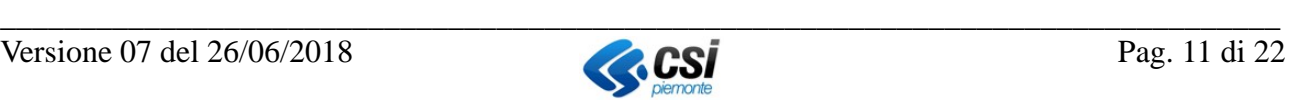

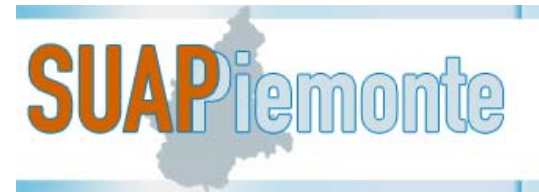

#### chiavetta.

Al momento dell'inserimento dovrebbe partire automaticamente ("Autorun") la visualizzazione dei Menù operativi.

"Autorun" di Business Key di Aruba

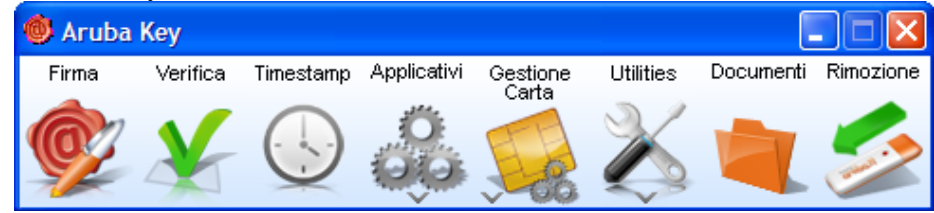

"Autorun" di Business Key di InfoCert

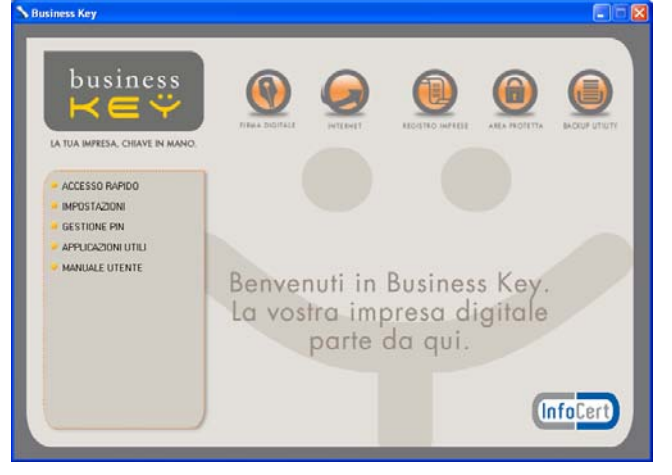

Nel caso in cui il Menù operativo non si attivi automaticamente, utilizzare le risorse del computer per visualizzare il contenuto della chiavetta ed eseguire manualmente il file con il nome "Autorun.exe" che si trovanella radice principale della chiavetta.

**IMPORTANTE**: ogni volta che eseguite l'"Autorun" il dispositivo verifica gli eventuali aggiornamenti software da apportare al dispositivo stesso e chiede se procedere all'aggiornamento. Eseguire **sempre** gli aggiornamenti richiesti.

L'utilizzo della Business Key richiede alcuni passaggi **obbligatori** di configurazione.

Queste configurazioni sono necessarie per operare al meglio utilizzando il browser installati sul computer (**scelta consigliata**). Tali operazioni vanno eseguite su ogni postazione di lavoro che si intende utilizzare. Le operazioni di seguito descritte sono maggiormente dettagliate nei manuali d'uso della chiavetta.

Configurazione per **Aruba**: selezionare **Utilities**, quindi **Import Certificato**

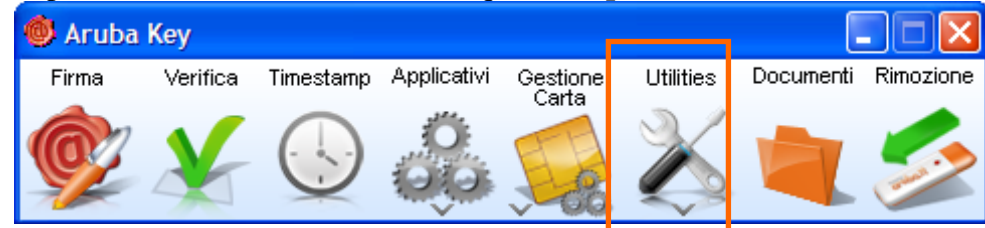

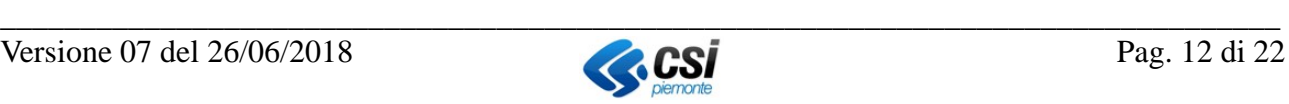

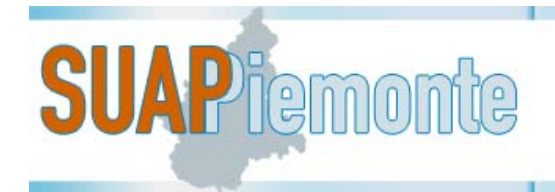

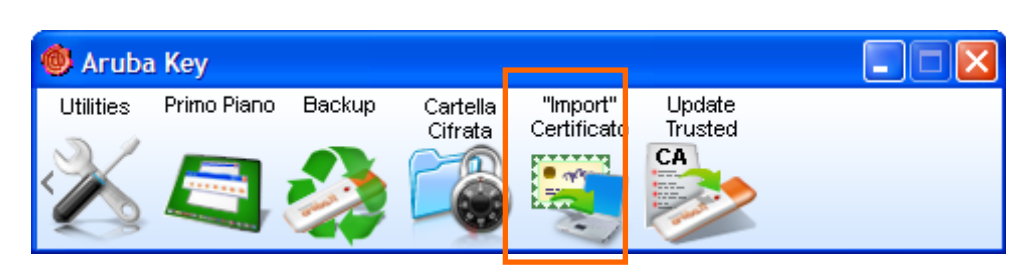

Configurazione per **InfoCert**: selezionare **Impostazioni**, quindi **Utilizza la business key con le applicazioni del tuo PC**.

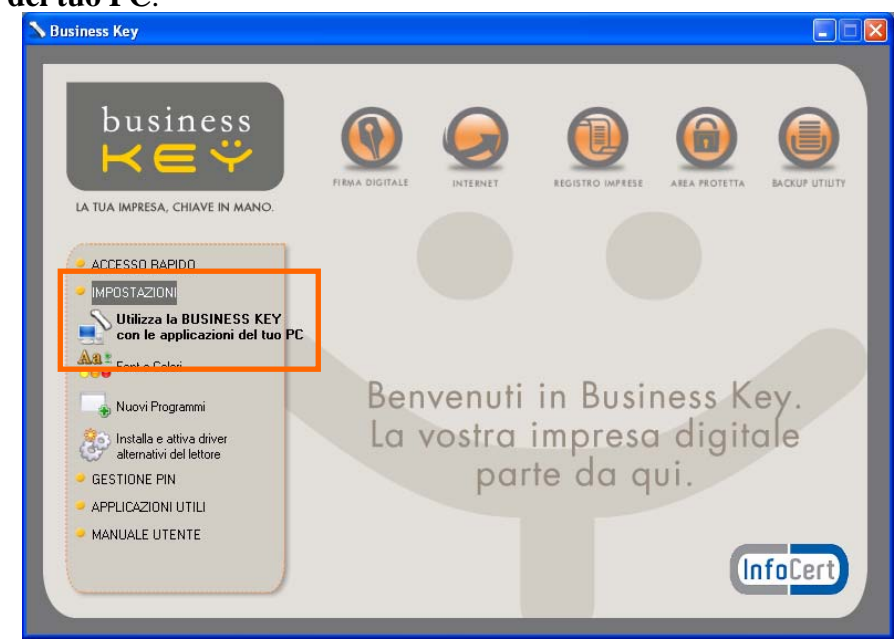

In entrambi i casi viene eseguito l'applicativo **bit4id.exe**; completare l'installazione seguendo i passi richiesti dall'applicativo.

Questo prodotto installa nella cartella della postazione di lavoro **\\windows\system32** un file che, a seconda del tipo di certificato utilizzato, può chiamarsi "**bit4ipki.dll**" oppure "**bit4opki.dl**l".

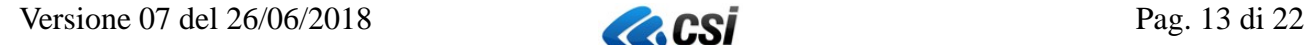

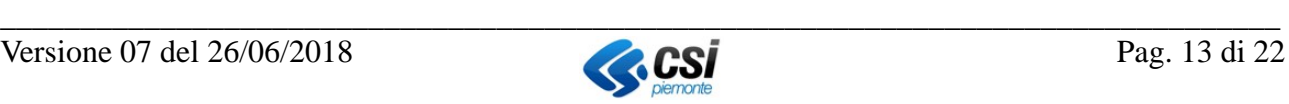

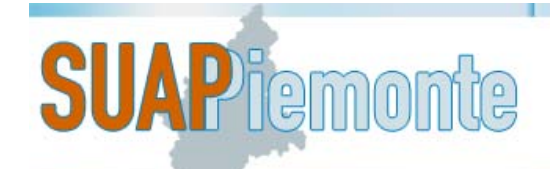

# **PIEMONTE** Sportello Unico Attività Produttive

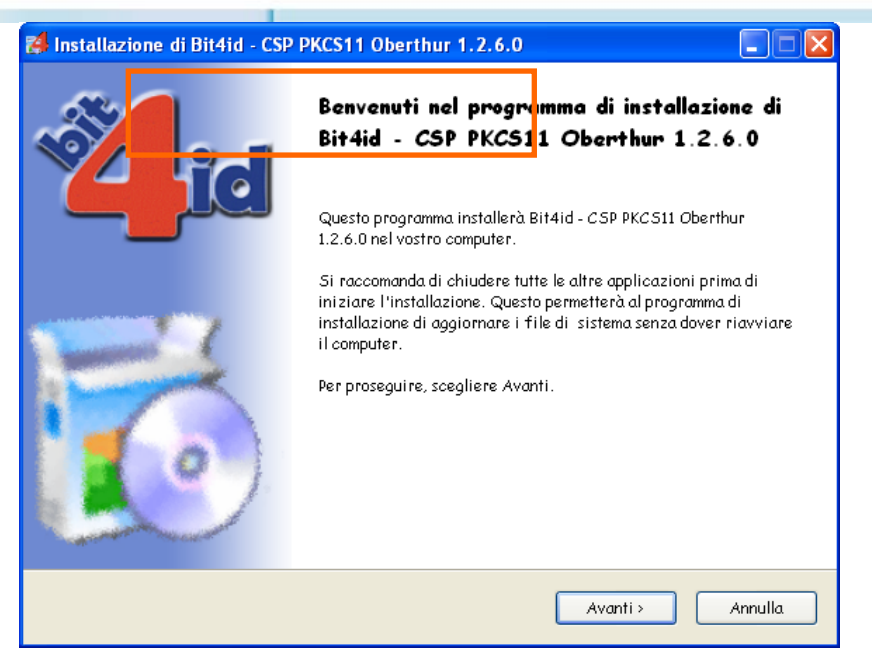

Il file installato permette ai browser presenti sul computer di individuare i certificati digitali presenti nella chiavetta.

Tuttavia esistono comportamenti diversi a seconda del browser:

- Explorer e Google Chrome identificano automaticamente il file installato e quindi il posizionamento dei certificati sulla chiavetta;
- per Mozilla FireFox è necessario procedere con l'installazione manuale del file.

#### **Configurazione di FireFox residente sul proprio computer.**

Eseguire **FireFox**, quindi dal Menù **Strumenti** selezionare **Opzioni** => **Avanzate** => **Cifratura** E selezionare il pulsante **Dispositivi di sicurezza**

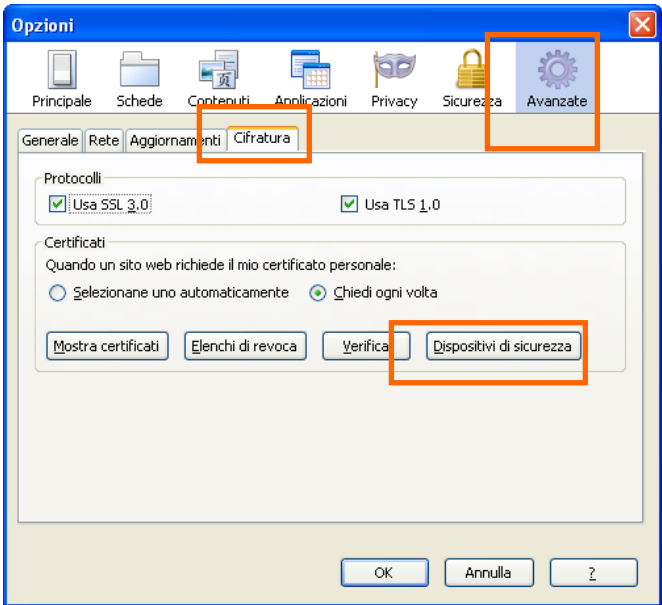

Tipicamente vengono visualizzati solo due dispositivi, per aggiungere quello di interesse cliccare

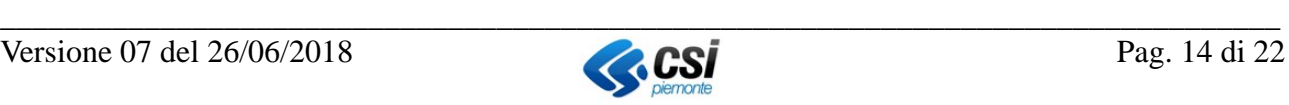

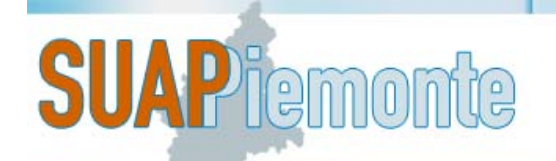

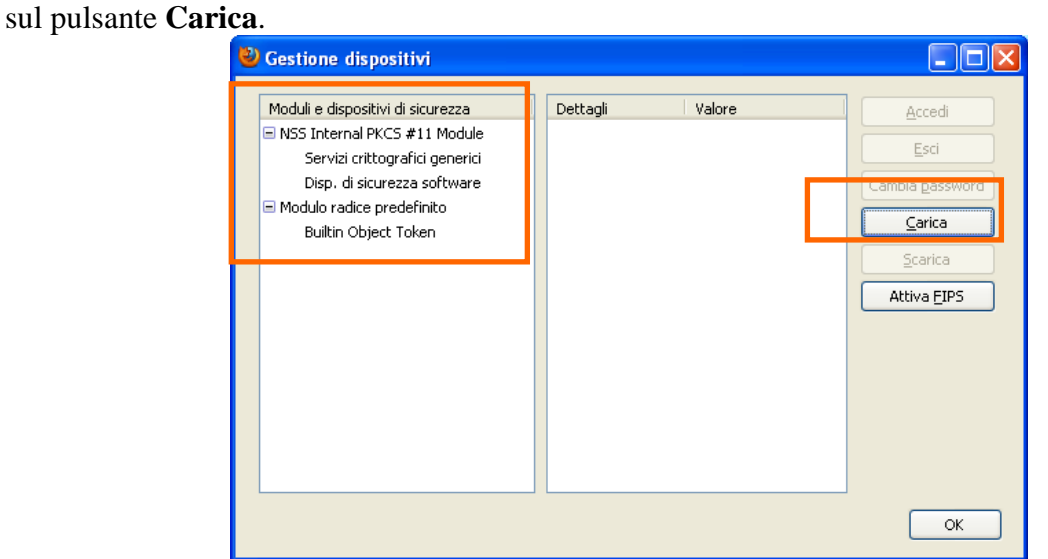

Nella finestra **Carica dispositivo PKCS#11** inserire un **Nome modulo** a piacere identificativo del proprio dispositivo e premere il pulsante **Sfoglia.**

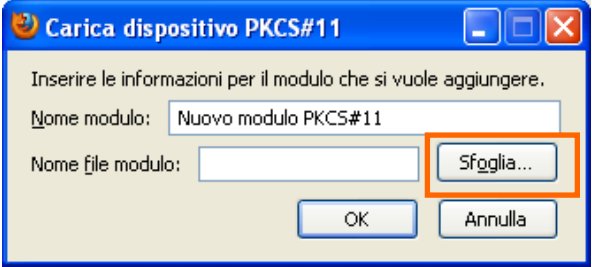

Quindi posizionarsi sulla cartella **\\windows\system32** e selezionare, secondo i casi, il file "**bit4ipki.dll**" oppure "**bit4opki.dll**"

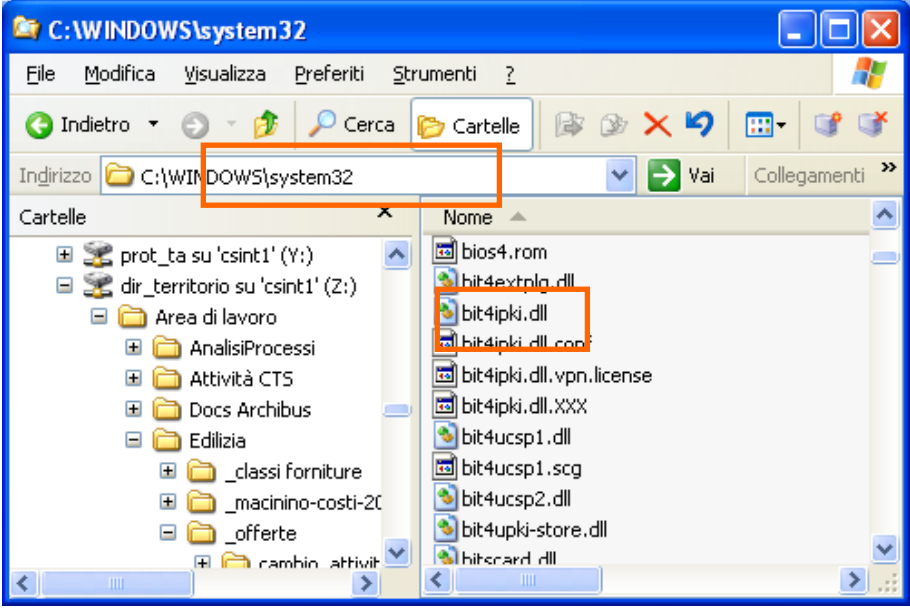

**IMPORTANTE:** selezionare **esclusivamente** il file con estensione .**DLL**

Il file acquisito viene riportato nel **Nome file modulo**, quindi premere **Ok** per confermare e

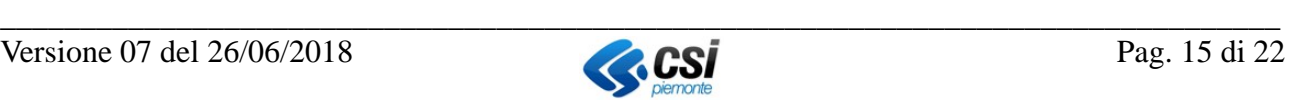

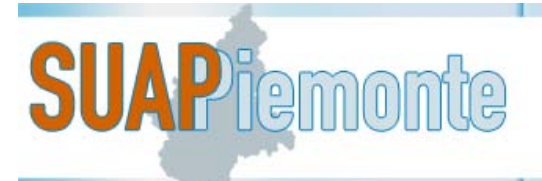

chiudere e così per tutte le finestre di **FireFox** finora aperte.

#### **2.3.1.3 Firma digitale**

Si considera in questo caso la firma digitale da apporre in locale ai file (PDF/A) che saranno allegati alle Domande/SCIA e che generano l'estensione "p7m".

Nel caso si disponga del kit fornito da **ArubaKey**, il modulo per la firma digitale è disponibile nella barra degli strumenti.

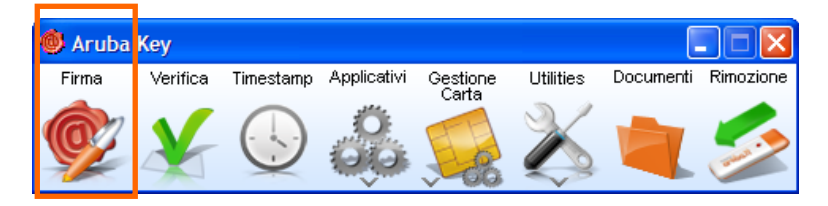

Nel caso si disponga del kit fornito da **InfoCert**, il modulo per la firma digitale, denominato **Dike**, è disponibile alla voce di Menù **Firma Digitale**.

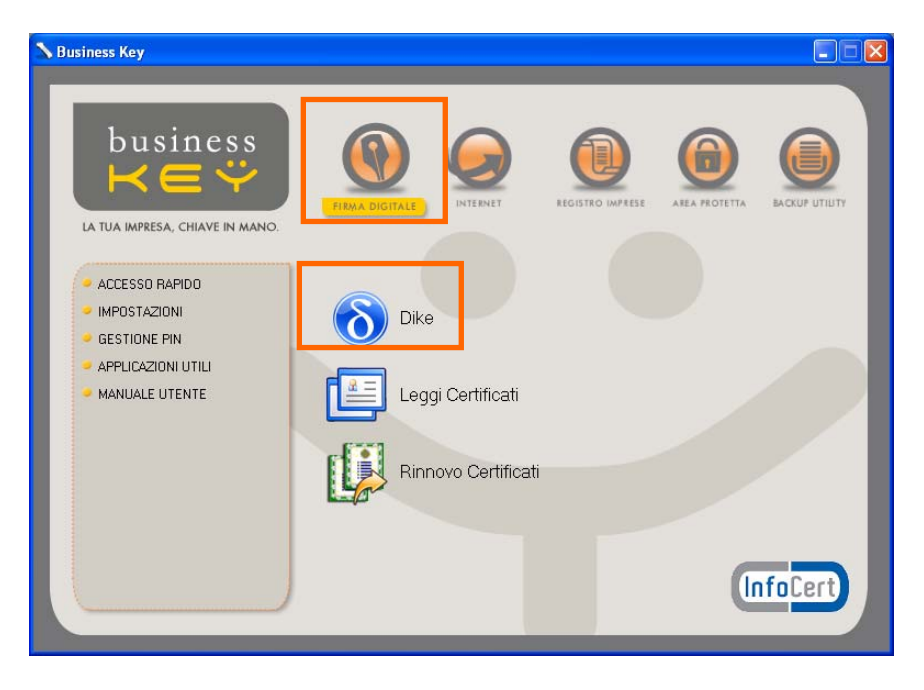

#### *2.4 Accesso tramite username / password e PIN (o CIP)*

Con il rilascio della versione di inizio febbraio 2014, è stata introdotta la possibilità per l'utente privato di accedere a SUAPPiemonte mediante username/password e PIN (o CIP).

Per ottenere le credenziali di accesso occorre che l'utente sia registrato o al sito di Torinofacile (http://www.torinofacile.it/registrazione/ ) oppure al sito di Sistemapiemonte (http://www.sistemapiemonte.it/registrazione/index.shtml ).

Qualora l'utente disponesse già di credenziali complete (username/password e PIN (o CIP) può accedere immediatamente a SUAPPiemonte con questa modalità.

Qualora l'utente disponesse soltanto di Username e Password rilasciate da uno dei due portali, occorre richiedere anche il PIN (o CIP) prima di essere in grado di utilizzare questa modalità.

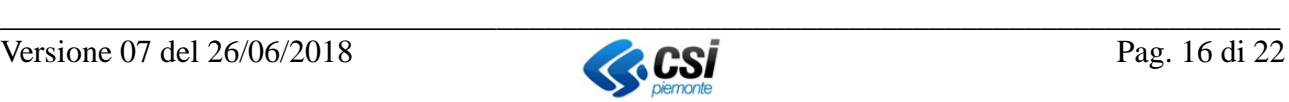

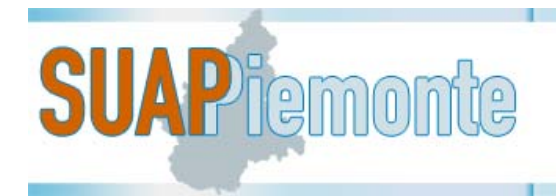

#### *2.5 Accesso tramite credenziali SPID*

SPID è l'acronimo di Sistema Pubblico di Identità Digitale. Con il rilascio della versione di luglio 2018, è stata introdotta la possibilità di accedere a SUAPPiemonte mediante credenziali SPID di secondo livello.

Le credenziali SPID di secondo livello sono costituite da

- $\frac{1}{2}$  username
- $\overline{\phantom{a}}$  password
- una credenziale di tipo OTP (One Time Password), che viene generata e fornita automaticamente dal proprio gestore dell'identità digitale, ogni volta che si accede ad un servizio in modalità SPID con la propria identità digitale.

Per ottenere le credenziali SPID bisogna rivolgersi ad un Identity Provider. Per maggiori dettagli sugli Identity Provider disponibili, compresi i livelli di sicurezza offerti, si può consultare il link https://www.spid.gov.it/richiedi-spid).

Qualora l'utente disponesse già di queste credenziali può accedere immediatamente a SUAPPiemonte con questa modalità.

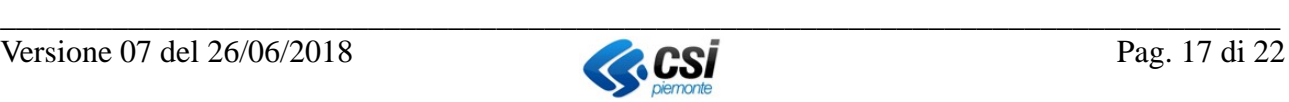

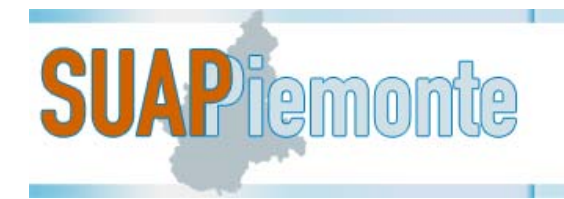

## **3 Istruzioni utili unicamente ai funzionari della Pubblica Amministrazione (Comuni, ASL, Province, etc.)**

Gli utenti della Pubblica Amministrazione che necessitano di utilizzare il servizio SUAPPiemonte e non devono firmare digitalmente i documenti, possono utilizzare il certificato di autenticazione digitale emesso da CSI Piemonte. La richiesta di emissione del certificato deve essere effettuata alla casella servizi.suap@csi.it.

Viceversa se l'utente necessita di firmare digitalmente i documenti, **deve** dotarsi di una CNS dotata sia di certificato di autenticazione sia di certificato di firma digitale personali.

#### *3.1 Certificato di autenticazione personale rilasciato da CSI-Piemonte*

A seguito dell'emissione del certificato di autenticazione personale da parte del servizio di CSI-Piemonte, l'intestatario riceverà una mail alla propria casella di posta elettronica ed una lettera contenenti i codici perscaricare e installare il Certificato Digitale Personale nel browser (cfr istruzioni all'indirizzo http://www.ruparpiemonte.it/portal/public/rupar/sicurezzaAutenticazione)

#### **IMPORTANTE:**

- per scaricare e installare il certificato è necessario inserire un codice. Questo codice si compone di due parti contenute in una mail e in una lettera che riceverete direttamente. Questa modalità è dettata dalle norme sulla sicurezza.
- è importante **conservare** la mail e la lettera contenente i due codici perchè in futuro potrebbe avere la necessità di reinstallare il certificato su un altro PC.
- è importante scaricare il certificato e **PRIMA** di installarlo è **NECESSARIO** salvarne una copia in una chiave **USB** se un domani ha la necessità di installarlo su un secondo PC

Successivamente all'installazione effettuare eseguire anche la seguente procedura.

#### **3.1.1 Mozilla Firefox**

Selezionare Menu **- Strumenti** – **Opzioni** – **Avanzate** – **Cifratura** - **Mostra Certificati** – **Autorità** Selezionare la voce **Sistema Piemonte** – **Sistema Piemonte CA**

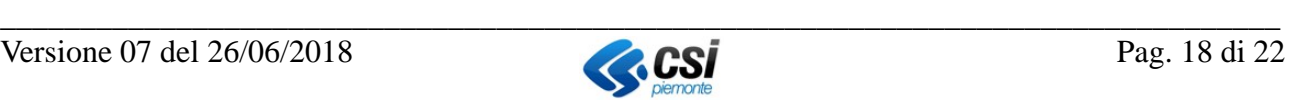

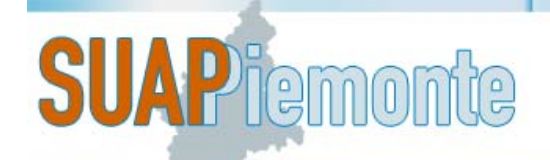

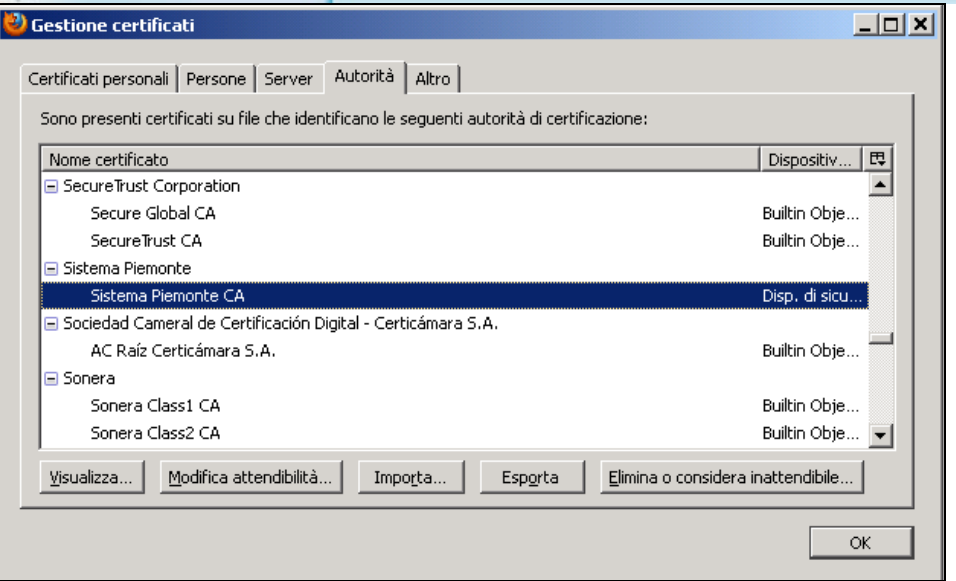

E selezionare tutti **Mostra Attendibilità** e tutti e tre i segni di spunta presenti e poi **OK**.

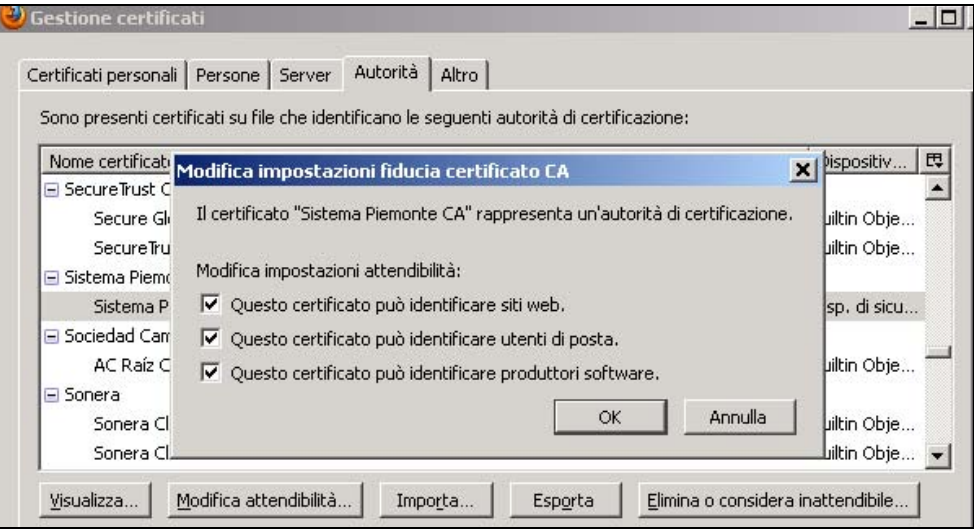

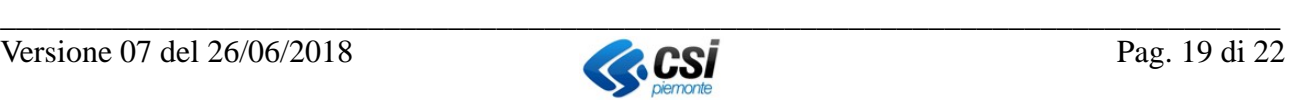

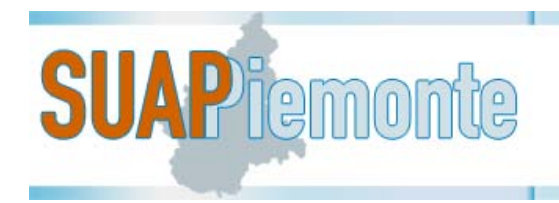

#### **3.1.2 Internet Explorer**

Selezionare:

**1 Strumenti** => **Opzioni Internet**=> **2 Contenuto**=> **3 Certificati**

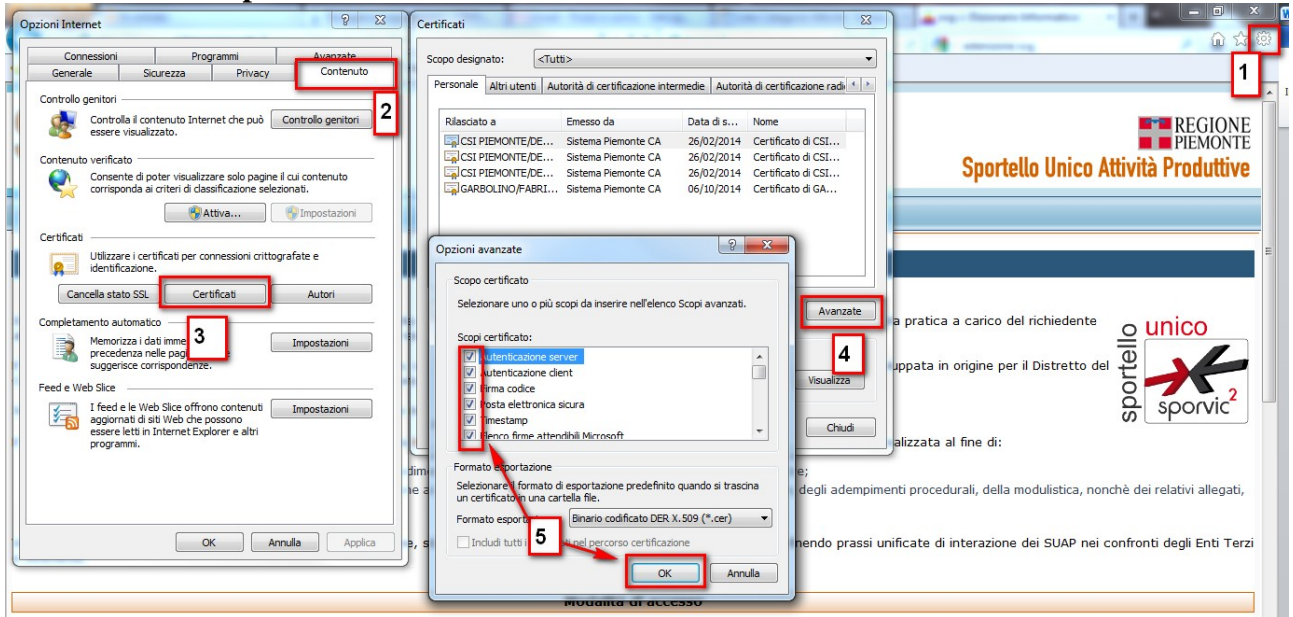

Aperta la finestra dei certificati, si può importare il proprio certificato ricevuto dal CSI. Successivamente, cliccando sul bottone **4 Avanzate**, spuntare tutte le voci all'interno e cliccare **5 OK**.

#### **3.1.3 Google Chrome**

Chrome abitualmente recupera tutti i dati dal sistema, quindi da quello che è stato installato su Internet Explorer.

Se non si è installato internet Explorer, allora andare nel menu **Strumenti => Opzioni** => **Roba da smanettoni** => **Gestisci certificati** 

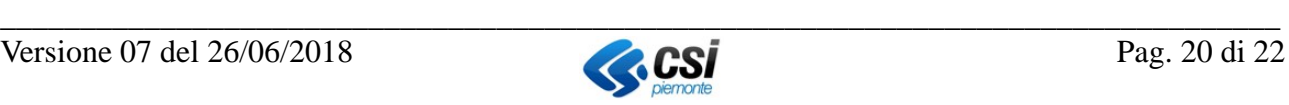

# **SUAP** femonte

# **EXPLANE REGIONE** Sportello Unico Attività Produttive

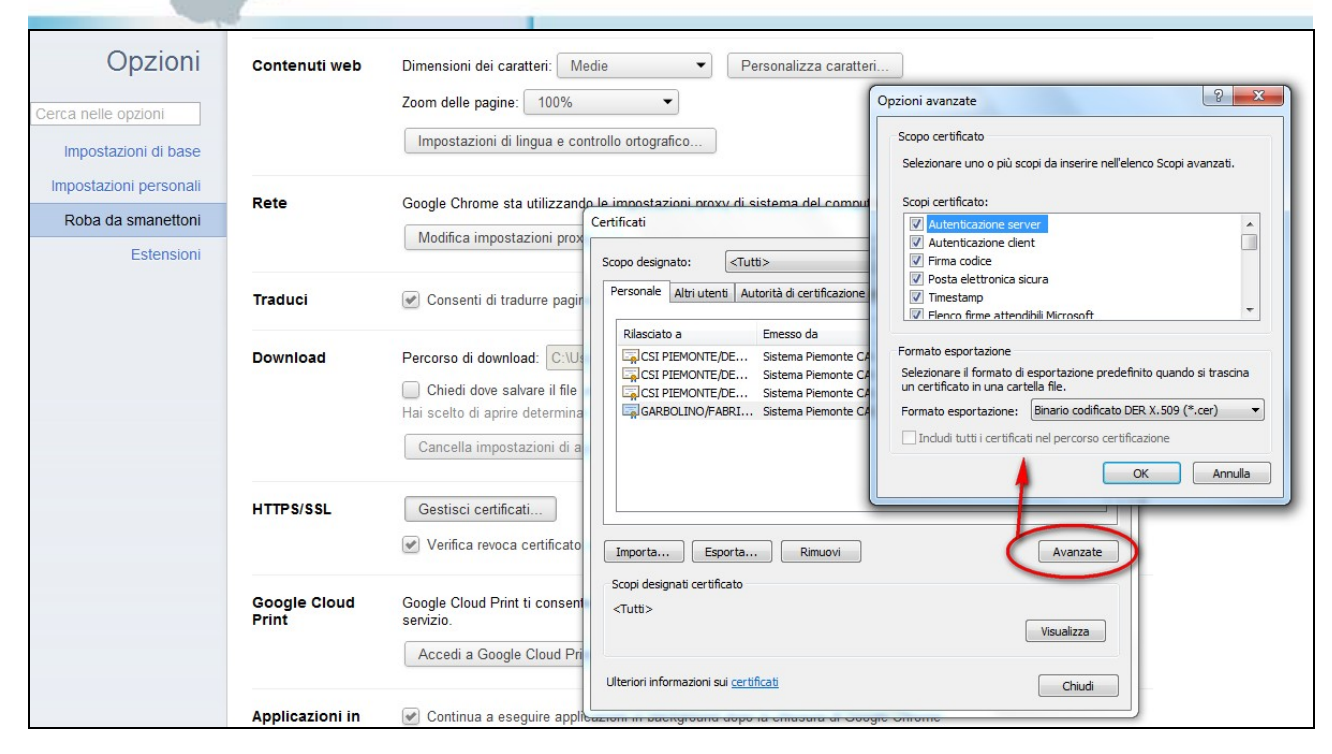

Aperta la finestra dei certificati, si può importare il proprio certificato ricevuto dal CSI. Successivamente, cliccando sul bottone **Avanzate**, spuntare tutte le voci all'interno e cliccare **OK**.

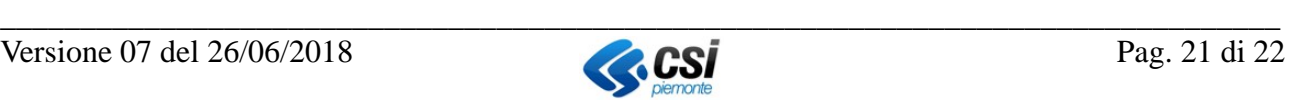

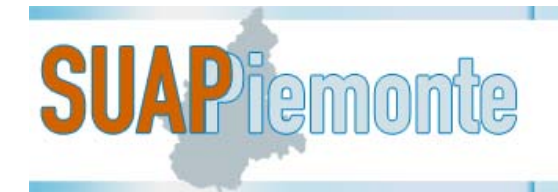

# **4 Software aggiuntivi**

#### *4.1 Software per la trasformazione dei documenti nel formato PDF/A*

La norma relativa al CAD (Codice dell'amministrazione digitale) prevede che i documenti soggetti a conservazione abbiano il formato "**PDF/A" (Standard ISO 19005.** 

Di conseguenza, la postazione di lavoro richiede per tutte le tipologie di utenti un software in grado di trasformare il documenti nel formato PDF/A.

Con la suite gratuita "OpenOffice", l'utente può aprire il documento redatto con un altro word processor e con la funzione disponibile nel menù "File **>**Esporta nel formato PDF" trasforma il file con estensione PDF.

Si ricorda di utilizzare il formato "**PDF/A**" per l'esportazione di un file in formato PDF. Trasformato il file in formato PDF/A è possibile apporre la firma digitale.

Apposta la firma digitale, il file assumerà l'estensione **PDF.P7M**.

Nel caso in cui la postazione di lavoro dell'utente necessiti di uno strumento per la trasformazione dei documenti nel formato PDF/A, si consiglia di ricercare il testo seguente

**software gratuito per trasformazione documento in PDF/A** 

con un qualsiasi motore di ricerca (ad esempio www.google.it ). La ricerca produrrà un elenco di siti internet da cui l'utentepuò scaricare liberamente il software ricercato.

#### *4.2 Software per lettura documenti firmati digitalmente*

Nel caso in cui l'utente non sia dotato di kit di firma digitale, deve disporre sulla postazione di lavoro di un software per la lettura dei documenti firmati digitalmente.

Si consiglia di ricercare il testo seguente

#### **software gratuito per apertura di documenti firmati digitalmente**

con un qualsiasi motore di ricerca (ad esempio www.google.it ).

La ricerca produrrà un elenco di siti internet da cui l'utentepuò scaricare liberamente il software ricercato.

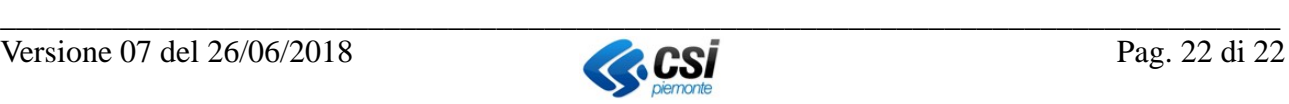